Sistema Integrado de Defesa Social

# **Roteiro de Treinamento**

REDS - Desaparecimento / Localização de Indivíduos

Relatora: Wellice dos Santos Fraga

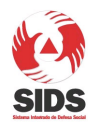

REDS - Desaparecimento / Localização de Indivíduos

# **Sumário**

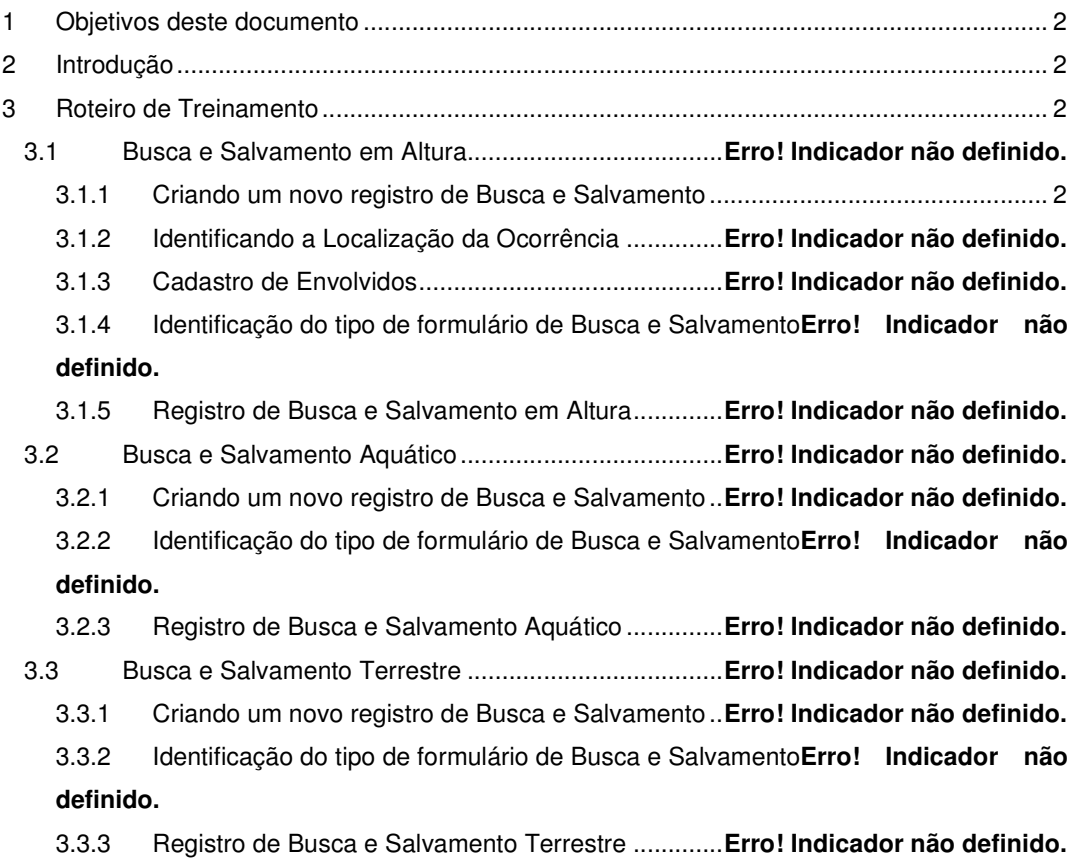

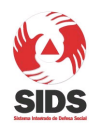

# **Roteiro de Treinamento**  REDS - Desaparecimento / Localização de Indivíduos

## **1 Objetivos deste documento**

Este documento tem por objetivo descrever, através de um roteiro de treinamento, as principais alterações da versão REDS – Registro de Eventos de Defesa Social, contendo o módulo que permite a criação de um Registro de Desaparecimento / Localização de Indivíduos.

## **2 Introdução**

O Registro de Desaparecimento / Localização de Indivíduos é destinado especificamente ao registro de desaparecimento ou localização de indivíduos, pois contém as seções para cadastro apropriado das informações sobre as circunstâncias do desaparecimento / localização do indivíduo e também dados comportamentais que serão extremamente importantes nos trabalhos de busca do desaparecido.

Este formulário está disponível para todos os órgãos integrantes do SIDS: CBMMG, PCMG e PMMG e será descrito detalhadamente através do roteiro a seguir.

## **3 Roteiro de Treinamento**

## **3.1 Registro de Desaparecimento**

#### **3.1.1 Criando um novo registro de Desaparecimento / Localização**

**1 -** Efetue o login no sistema REDS. Assim que efetuar a conexão, o usuário irá identificar um novo item do grupo Tipo de Relatório: "Registro de Desaparecimento / Localização de Indivíduos".

**2 -** Inicie a criação de um novo registro de evento, selecionando como Tipo de Relatório: "Registro de Desaparecimento / Localização de Indivíduos" e a Data/Hora do Fato.

**3 -** Clique em Novo. (Para BM: na mensagem que irá ser exibida sobre a possibilidade da ocorrência fazer parte ou não de um grupo de registros associados, clique em OK. Vale ressaltar que um registro de Desaparecimento / Localização poderá ser associado normalmente, mas esse procedimento não faz parte do escopo deste roteiro.)

**4 -** Preencha normalmente os dados da **Tela Atendimento**, selecionando a natureza 'U40000 - PESSOA EXTRAVIADA OU DESAPARECIDA'. (Repare que para esse tipo de relatório, somente as naturezas U40000 e A10000 estarão disponíveis para seleção.) Após clicar em Salvar, não se esqueça de anotar o Número REDS gerado.

**5 -** Continue o preenchimento dos dados do **Local do Fato**.

**6 -** Na **Tela Itens de Evento**, selecione então Envolvidos e Veículos.

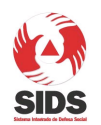

REDS - Desaparecimento / Localização de Indivíduos

#### **3.1.2 Cadastro de Envolvidos**

**1 -** Clique no menu Envolvidos e em seguida no botão "+" para inserir um novo envolvido.

Ao entrar na **Tela Envolvidos**, os usuários irão observar que a divisão da tela em abas está diferente. Agora são 5(cinco) abas: Dados Gerais, Dados Pessoais, Características do Indivíduo, Justificativa de Uso de Algemas/ Imobilização de Envolvido e Detalhes do Desaparecimento. Esta última, Detalhes do Desaparecimento, só é exibida para os Registros de Desaparecimento / Localização de Indivíduos. As abas Dados Gerais e Dados Pessoais resultam do desmembramento da antiga aba Envolvido. A antiga aba Detalhes - Autor, Coautor, Suspeito, Vítima ou Condutor do Veículo foi renomeada para Características do Indivíduo para simplificar seu nome.

**2 -** Repare que existe um novo campo 'Envolvido sendo editado' que será utilizado para identificar qual é o envolvido que está sendo alterado no momento. Isso irá facilitar o preenchimento de registros que possuem vários envolvidos cadastrados. Esse campo será exibido em todas as abas da **Tela de Envolvidos**, para todos os formulários do REDS. Vale ressaltar que o campo só estará preenchido após os dados do envolvido terem sido salvos na primeira aba.

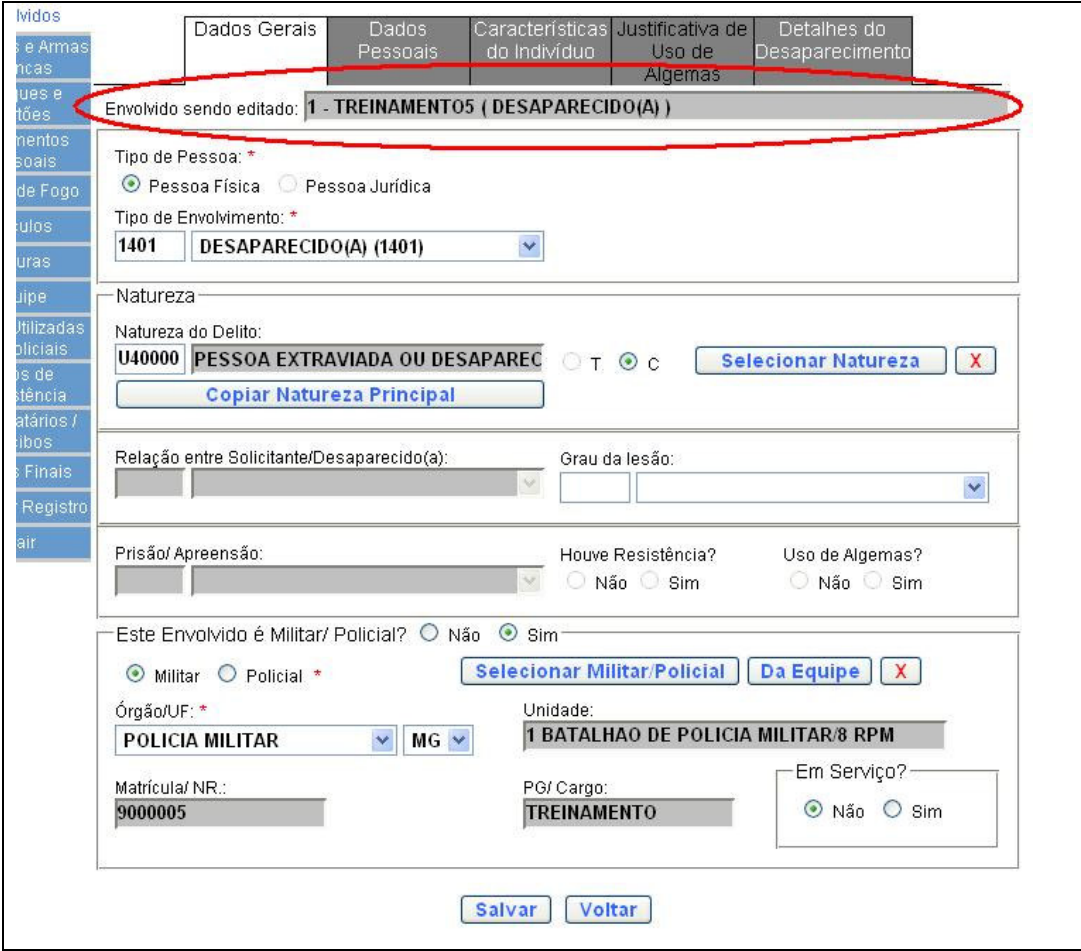

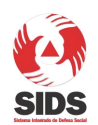

REDS - Desaparecimento / Localização de Indivíduos

#### **Figura 1: Tela de Envolvidos - Dados Gerais**

**3 -** Preencha a aba de Dados Gerais colocando o tipo de Envolvimento igual a DESAPARECIDO (1401) e preenchendo os demais dados da forma que lhe convier.

**4 -** Após clicar em Salvar, você será redirecionado para a aba Dados Pessoais.

**5 -** Interrompa o preenchimento do envolvido momentaneamente, clicando no menu Encerrar Registro. Você será redirecionado para a **Tela Encerramento de Registro**. Dentre os alertas exibidos, você verá três novos:

5.1 Os Dados Pessoais não foram devidamente informados para o(s) seguinte(s) envolvido(s): 1 Por favor, retorne a esta tela e preencha-a adequadamente, clicando aqui: **Ir para Envolvidos**

5.2 A aba Características do Indivíduo não foi devidamente preenchida para o(s) seguinte(s) envolvido(s): 1 Por favor, retorne a esta tela e preencha-a adequadamente, clicando aqui: **Ir para Envolvidos**

5.3 Os Detalhes do Desaparecimento não foram devidamente informados para o(s) seguinte(s) envolvido(s): 1 Por favor, retorne a esta tela e preencha-a adequadamente, clicando aqui: **Ir para Envolvidos**

É necessário realizar o preenchimento correto de todas as abas obrigatórias do indivíduo para que o registro possa ser encerrado. A obrigatoriedade de cada aba depende do tipo de envolvimento do envolvido e do tipo de relatório.

**6 -** Retorne a **Tela de Envolvidos** para continuar com o cadastro. Após clicar no botão "A", correspondente ao envolvido, clique na aba Dados Pessoais.

**7 -** Clique no botão "Buscar Dados" e selecione o RG "171" na **Tela Pesquisa de Indivíduo**.

**8 -** Repare que existem novos dados na tela. A identificação datiloscópica só será exibida quando o tipo de envolvimento do indivíduo for desaparecido.

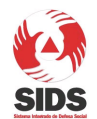

REDS - Desaparecimento / Localização de Indivíduos

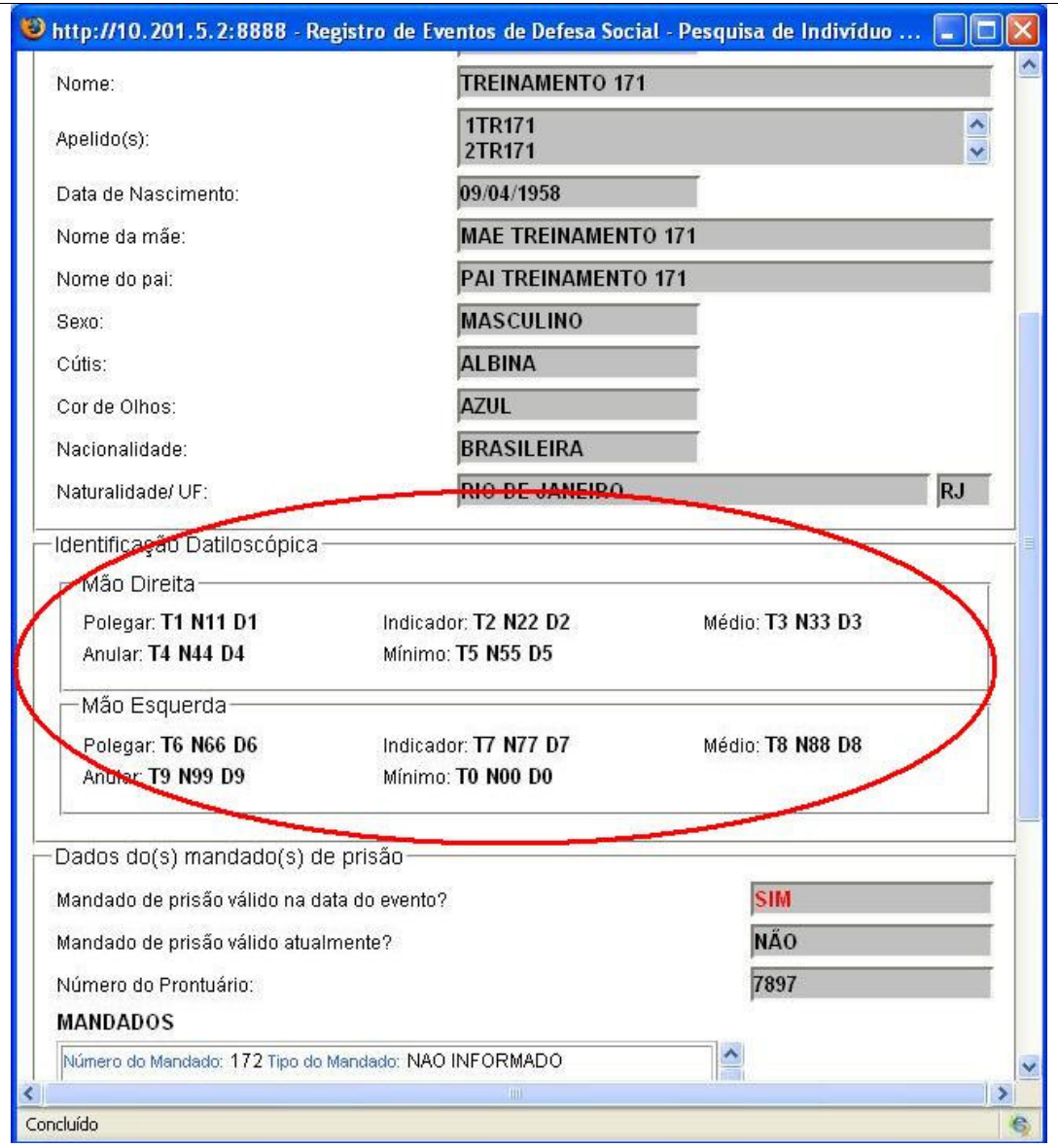

**Figura 2: Tela Pesquisa de Indivíduo** 

**9 -** Clique em atualizar dados ao final da **tela de Pesquisa de Indivíduos** e continue o preenchimento da aba Dados Pessoais de forma apropriada.

**10 -** Clique em Salvar. Você será redirecionado para a aba Características do Indivíduo.

**11 -** Essa aba corresponde à antiga aba de detalhes do envolvido, mas possui alguns campos novos e alguns campos que antes só aceitavam um valor passaram a ser multivalorados. É o caso, por exemplo, dos campos cicatriz e amputação. Veja, na figura a seguir, a nova **Tela de Características do Envolvido** com algumas das mudanças destacadas.

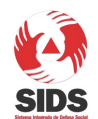

REDS - Desaparecimento / Localização de Indivíduos

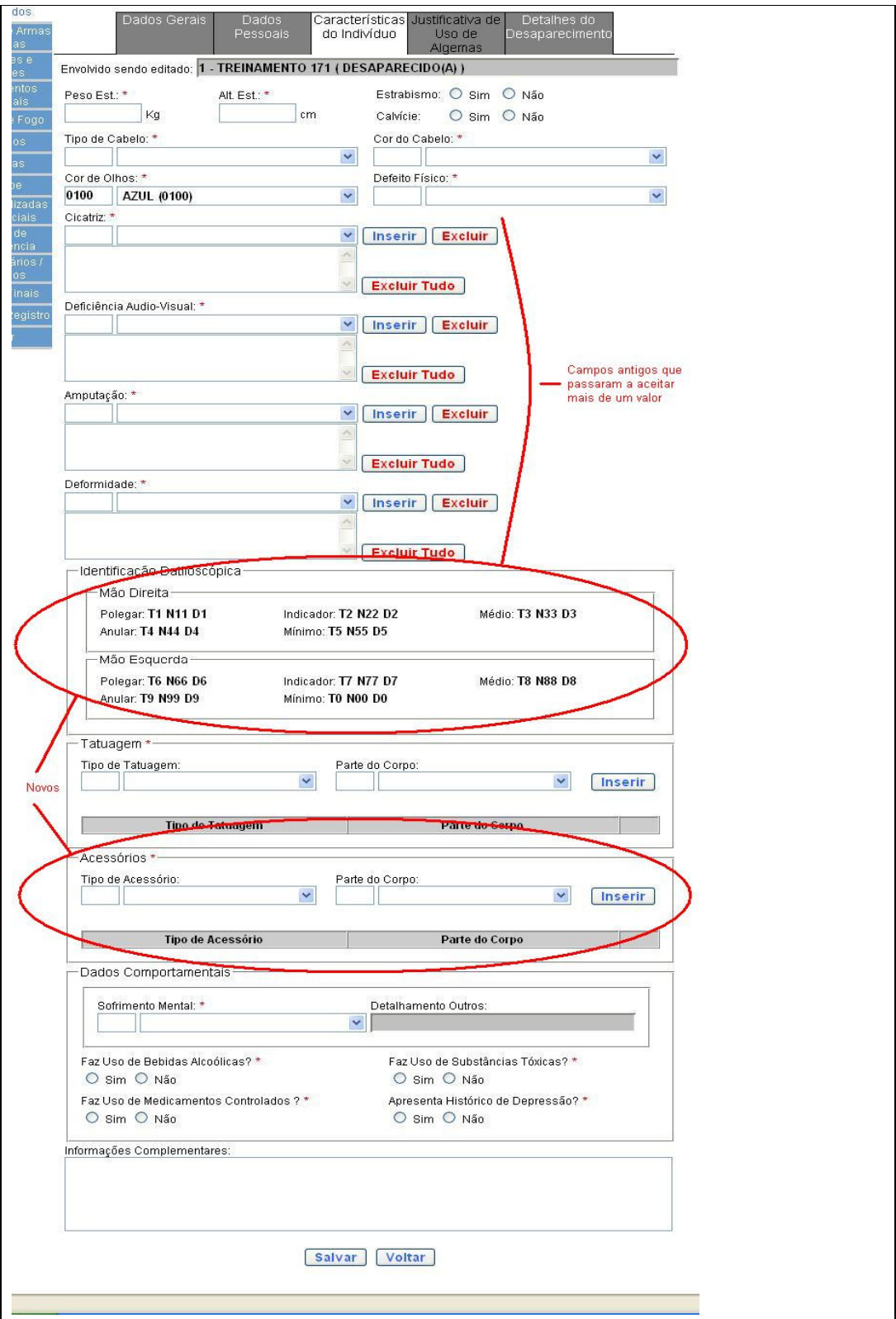

**Figura 3: Tela Características do Indivíduo** 

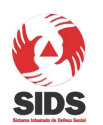

REDS - Desaparecimento / Localização de Indivíduos

**12 -** Para inserir um valor no campo Cicatriz, é necessário selecionar um valor e clicar no botão Inserir que está ao lado.

**13 -** Para inserir uma tatuagem, é necessário selecionar o tipo de tatuagem e a parte do corpo onde ela se encontra e em seguida clicar no botão Inserir ao lado. Esse procedimento permite inserir todas as tatuagens do envolvido e não somente uma como acontecia anteriormente.

**14 -** Preencha os demais dados ta tela e clique em Salvar.

**15 -** Você será redirecionado para a nova **Tela de Detalhes do Desaparecimento** conforme figura a seguir.

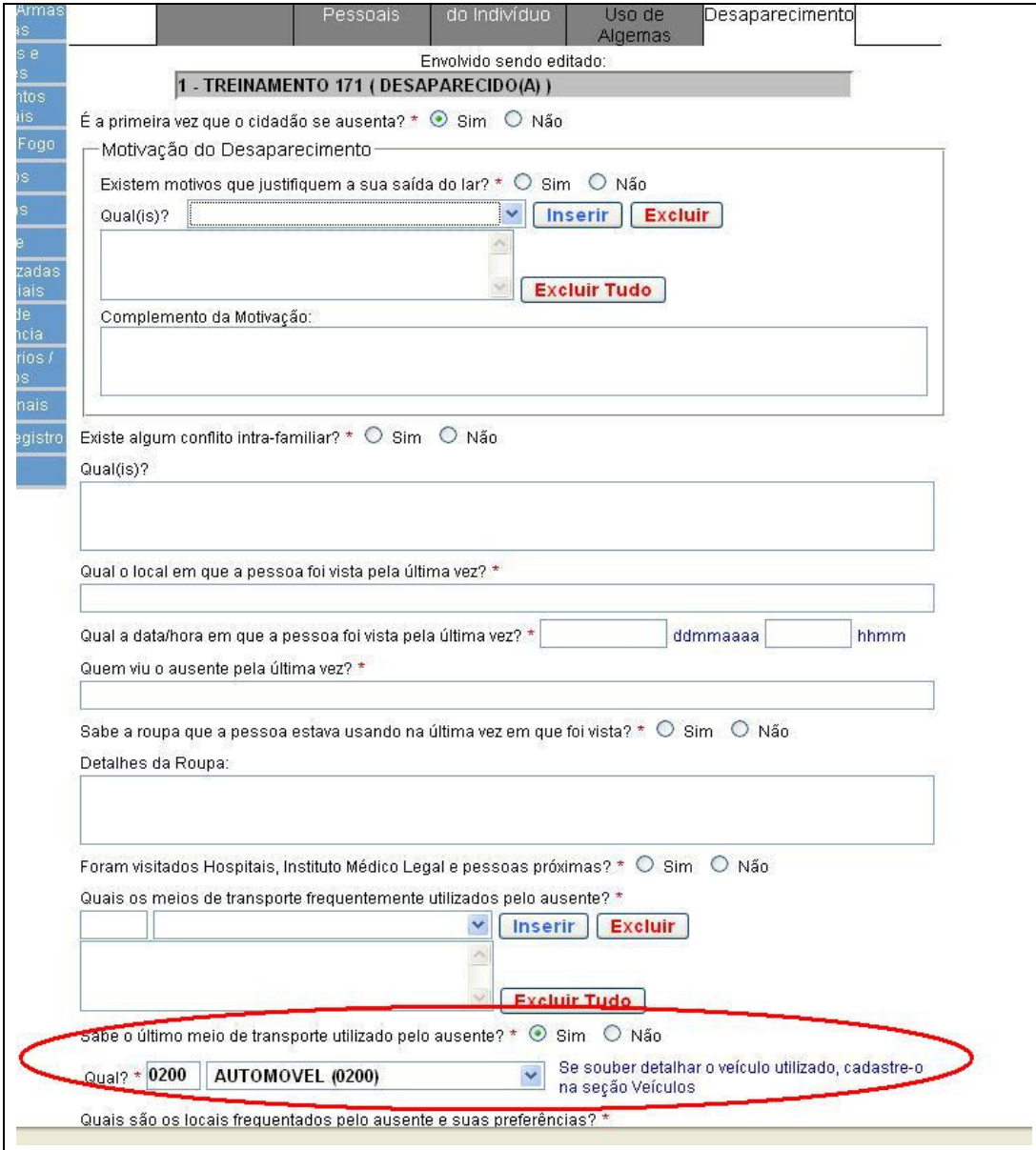

**Figura 4: Tela Detalhes do Desaparecimento** 

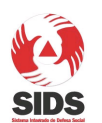

REDS - Desaparecimento / Localização de Indivíduos

**16 -** Esta tela é destinada ao cadastro de dados importantes para a busca e localização do desaparecido. Portanto, é fundamental que todos os campos sejam preenchidos com muito cuidado e com o máximo de precisão das informações. Todo detalhe é importante.

**17 -** Todos os dados relativos a veículo que o envolvido estava utilizando, ou documentos e objetos que portava, devem ser cadastrados nas seções específicas de Veículos, Documentos Pessoais, Cheques ou Cartões etc. Para exercitar o cadastro destes itens, na **tela de Detalhes do Desaparecimento**, preencha Sim para a pergunta Sabe o último meio de transporte utilizado pelo ausente?, e, para a pergunta Qual seguinte, selecione Automóvel.

**18 -** Preencha os demais dados de forma apropriada e clique em Salvar.

**19 -** Os dados completos do Desaparecido foram salvos.

#### **3.1.3 Cadastro de Veículos**

**1 -** Clique no menu Veículos e em seguida no botão "+" para inserir um novo Veículo.

**2 -** Repare na figura a seguir, que para registros de natureza U40000 – PESSOA EXTRAVIADA OU DESAPARECIDA, o campo Situação do Veículo não pode ser alterado e o valor UTILIZADO PELO DESAPARECIDO está sempre selecionado e é obrigatório informar o envolvido que está associado ao veículo.

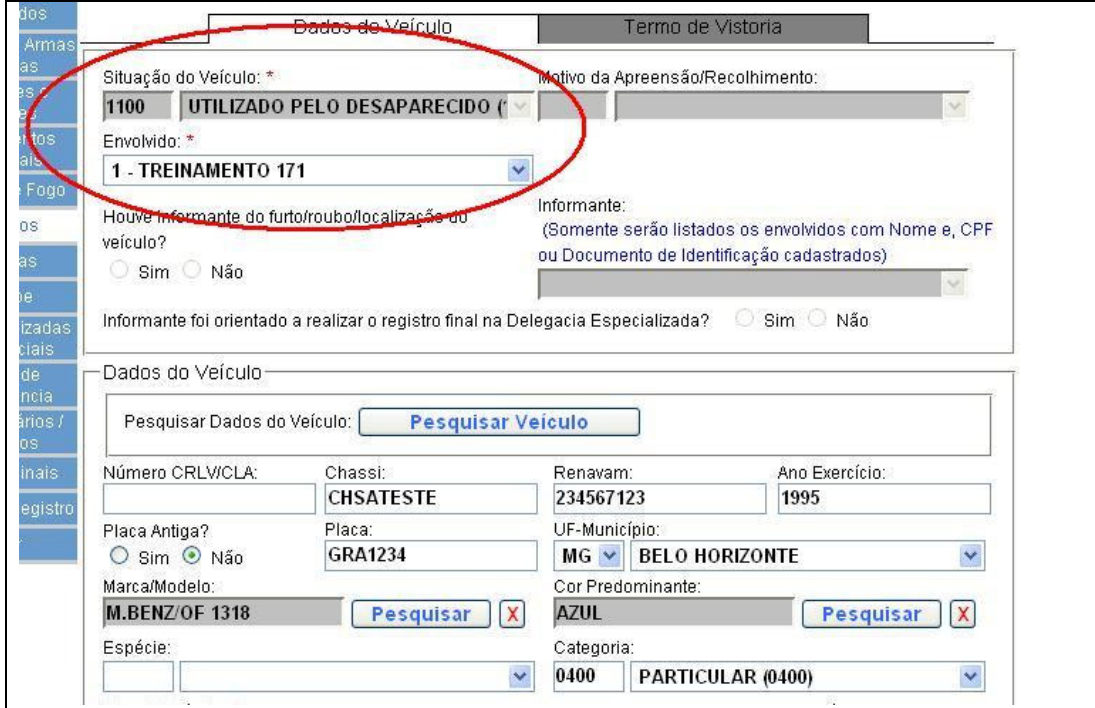

**Figura 5: Tela Veículos** 

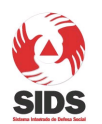

REDS - Desaparecimento / Localização de Indivíduos

**3 -** Preencha os dados do veículo. SUGESTÃO: Utilize a tela de Pesquisa de Veículo para pesquisar pelo veículo através da placa GRA1234.

**4 -** Clique em Salvar.

#### **3.1.4 Cadastro de Materiais e Armas Brancas**

**1 -** Clique no menu Materiais e Armas Brancas e em seguida no botão "+" para inserir um novo objeto.

**2 -** Repare na figura a seguir, que para registros de natureza U40000 – PESSOA EXTRAVIADA OU DESAPARECIDA, o campo Situação não pode ser alterado e o valor PROVAVEL POSSE DO DESAPARECIDO está sempre selecionado e é obrigatório informar o envolvido que está associado ao item.

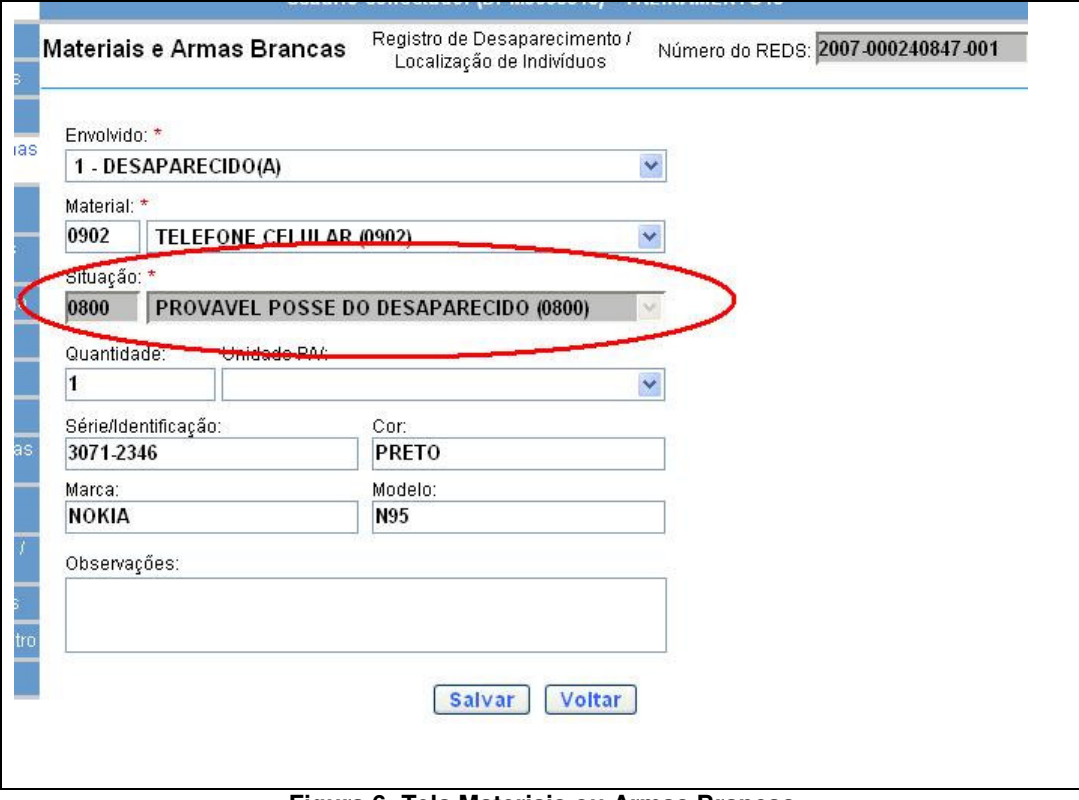

**Figura 6: Tela Materiais ou Armas Brancas** 

**3 -** Preencha os dados do material e clique em Salvar.

OBSERVAÇÃO: o cadastro de outros itens como Documentos Pessoais ou Cheques/Cartões sofreram modificações similares a de Materiais e o campo de Situação só aceita o valor PROVÁVEL POSSE DO DESAPARECIDO e o campo Envolvido é obrigatório. Os demais campos continuam inalterados.

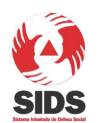

REDS - Desaparecimento / Localização de Indivíduos

#### **3.1.5 Encerrando o registro de Desaparecimento**

- **1** Clique no menu Dados Finais (ou Histórico para BM) e preencha os dados dessa página.
- **2** Clique no menu Destinatários e Recibos e informe um ou mais destinatários e recibos.
- **3** Clique no menu Encerrar Registro. Neste momento você será redirecionado para a **Tela Encerrar Registro**. Clique em Encerrar Registro e em seguida Voltar ao Menu Inicial

## **3.2 Registro de Localização**

#### **3.2.1 Criando um novo registro de Desaparecimento / Localização**

**1 -** Inicie a criação de um novo registro de evento, selecionando como Tipo de Relatório: "Registro de Desaparecimento / Localização de Indivíduos" e a Data/Hora do Fato.

**2 -** Clique em Novo. (Para BM: na mensagem que irá ser exibida sobre a possibilidade da ocorrência fazer parte ou não de um grupo de registros associados, clique em OK. Vale ressaltar que um registro de Desaparecimento / Localização poderá ser associado normalmente, mas esse procedimento não faz parte do escopo deste roteiro.)

**3 -** Preencha normalmente os dados da **Tela Atendimento**, selecionando a natureza 'A10000 - PESSOA LOCALIZADA'. (Repare que para esse tipo de relatório, somente as naturezas U40000 e A10000 estarão disponíveis para seleção.) Após clicar em Salvar, não se esqueça de anotar o Número REDS gerado.

**4 -** Continue o preenchimento dos dados do **Local do Fato**.

**5 -** Na **Tela Itens de Evento**, selecione Envolvidos.

#### **3.2.2 Cadastro de Envolvidos**

**1 -** Clique no menu Envolvidos e em seguida no botão "+" para inserir um novo envolvido.

Ao entrar na **Tela Envolvidos**, os usuários irão observar que a divisão da tela em abas está diferente. Serão 4(quatro) abas: Dados Gerais, Dados Pessoais, Características do Indivíduo e Justificativa de Uso de Algemas/ Imobilização de As abas Dados Gerais e Dados Pessoais resultam do desmembramento da antiga aba Envolvido. A antiga aba Detalhes - Autor, Coautor, Suspeito, Vítima ou Condutor do Veículo foi renomeada para Características do Indivíduo para simplificar seu nome. Veja na figura a seguir:

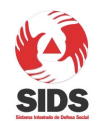

REDS - Desaparecimento / Localização de Indivíduos

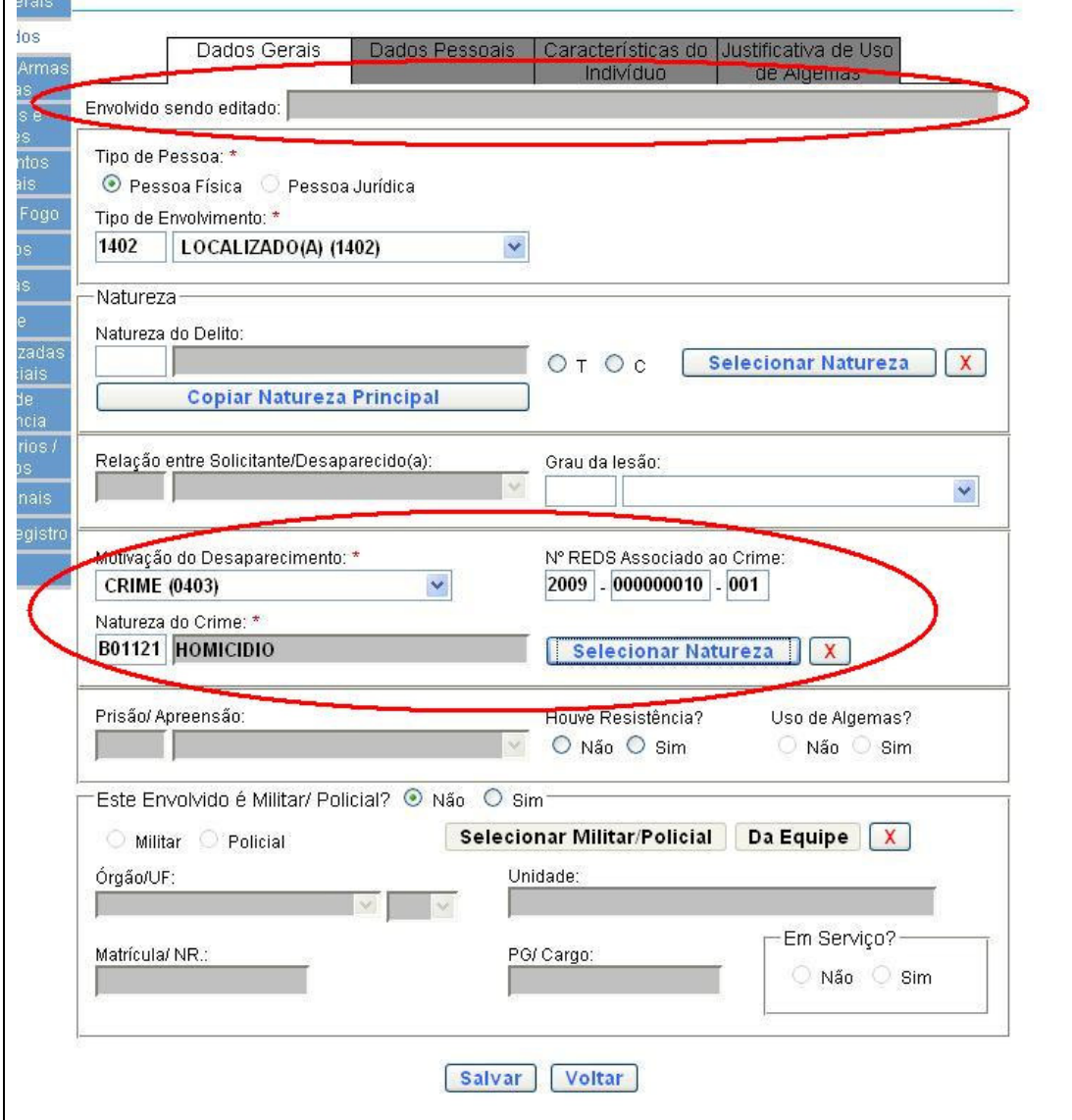

**Figura 7: Tela de Envolvidos - Dados Gerais** 

**2 -** Repare que existe um novo campo 'Envolvido sendo editado' que será utilizado para identificar qual é o envolvido que está sendo alterado no momento. Isso irá facilitar o preenchimento de registros que possuem vários envolvidos cadastrados. Esse campo será exibido em todas as abas da **Tela de Envolvidos**. Vale ressaltar que o campo só estará preenchido após os dados do envolvido terem sido salvos na primeira aba.

**3 -** Preencha a aba de Dados Gerais colocando o tipo de Envolvimento igual a LOCALIZADO(1402).

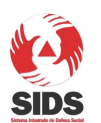

REDS - Desaparecimento / Localização de Indivíduos

**4 -** Informe o Motivo do Desaparecimento. Se o motivo informado for CRIME, será obrigatório informar a Natureza do Crime e o Número do REDS,caso exista e seja conhecido, também pode ser informado, mas não é obrigatório.

**5 -** Preencha os demais dados da forma que lhe convier e clique em Salvar.

**6 -** Interrompa o preenchimento do envolvido momentaneamente, clicando no menu Encerrar Registro. Você será redirecionado para a **Tela Encerramento de Registro**. Dentre os alertas exibidos, você verá 1 (um) que é novo:

5.1 Os Dados Pessoais não foram devidamente informados para o(s) seguinte(s) envolvido(s): 1 Por favor, retorne a esta tela e preencha-a adequadamente, clicando aqui: **Ir para Envolvidos**

É necessário realizar o preenchimento correto de todas as abas obrigatórias do indivíduo para que o registro possa ser encerrado. A obrigatoriedade de cada aba depende do tipo de envolvimento do envolvido.

**7 -** Retorne a **Tela de Envolvidos** para continuar com o cadastro. Após clicar no botão "A", correspondente ao envolvido, clique na aba Dados Pessoais.

**8 -** Clique no botão "Buscar Dados" e selecione o RG "171" na **Tela Pesquisa de Indivíduo**.

**9 -** Repare que existe um novo campo na tela: Possui registro de desaparecimento?.Este campo só será exibido quando o tipo de envolvimento do indivíduo for diferente de desaparecido.

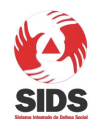

REDS - Desaparecimento / Localização de Indivíduos

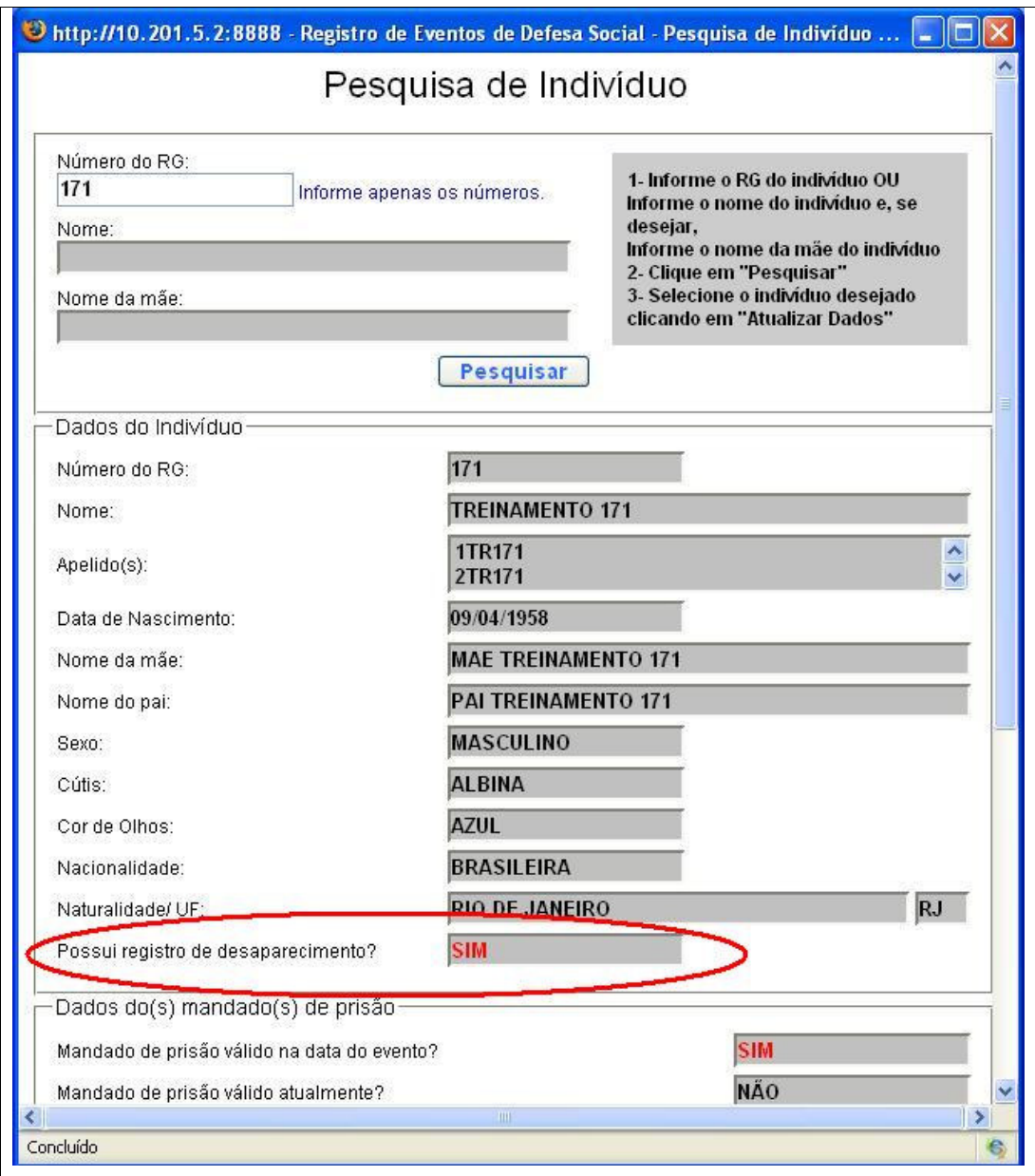

**Figura 8: Tela Pesquisa de Indivíduo** 

**10 -** Clique em atualizar dados ao final da **tela de Pesquisa de Indivíduos**.

**11 -** Sempre que o tipo de envolvimento do indivíduo for Localizado, ou o campo Possui registro de desaparecimento for Sim e o envolvimento não for Desaparecido, o sistema exibirá um alerta para que o usuário entre em contato com a Delegacia de Desaparecidos e informe o nome da pessoa que o atendeu ou o porquê de não ter realizado o contato. Veja um exemplo da tela a seguir:

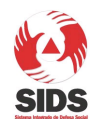

REDS - Desaparecimento / Localização de Indivíduos

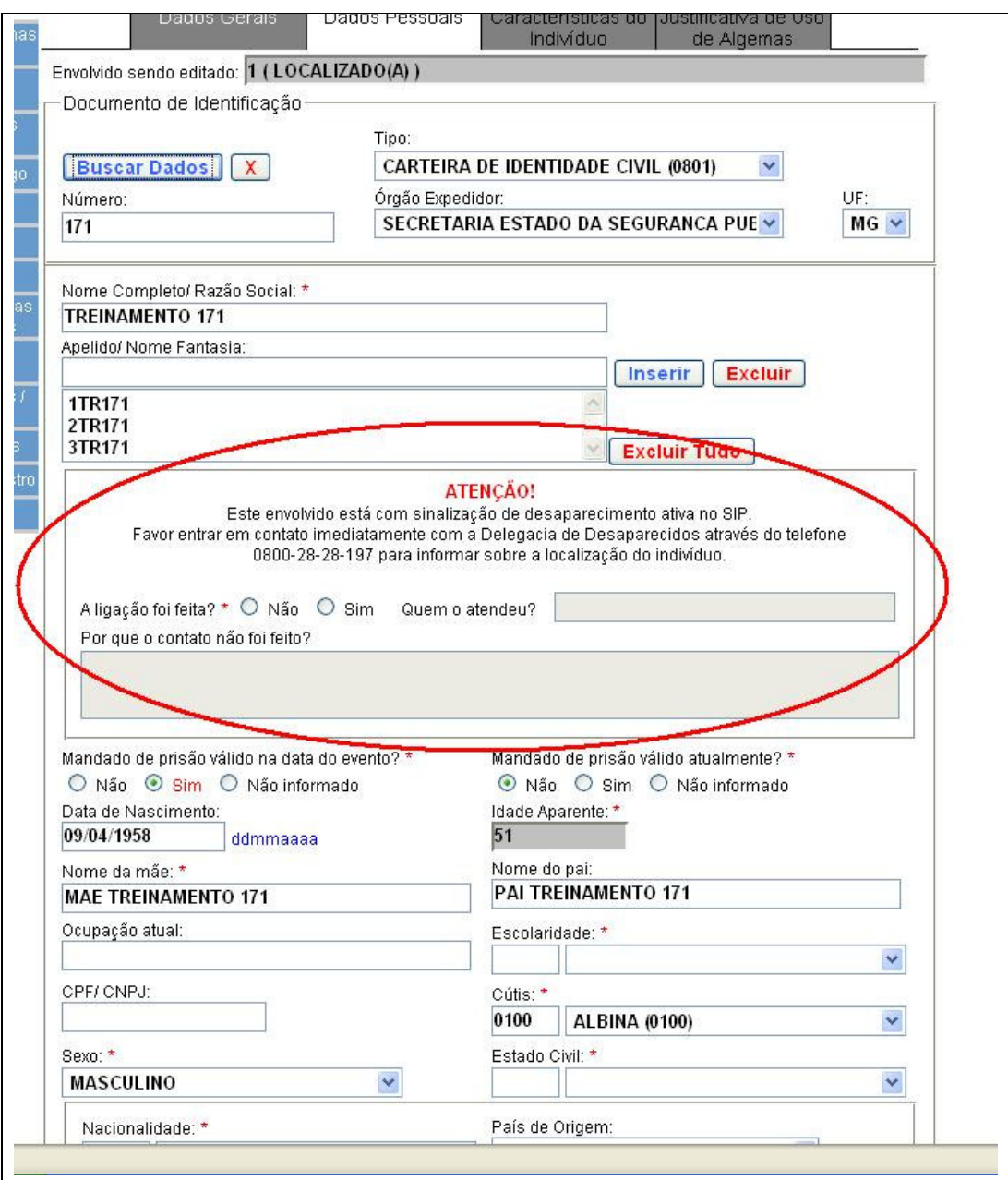

**Figura 9: Tela Dados Pessoais** 

**12 -** Continue o preenchimento da aba Dados Pessoais de forma apropriada e clique em Salvar.

#### **3.2.3 Encerrando o registro de Desaparecimento**

- **1** Clique no menu Viaturas e informe uma ou mais viaturas
- **2** Clique no menu Equipe e informe um ou mais integrantes da equipe.
- **3** Clique no menu Dados Finais (ou Histórico para BM) e preencha os dados dessa página.

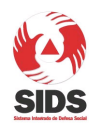

- **4** Clique no menu Destinatários e Recibos e informe um ou mais destinatários e recibos.
- **5** Clique no menu Encerrar Registro. Neste momento você será redirecionado para a **Tela Encerrar Registro**. Clique em Encerrar Registro e em seguida Voltar ao Menu Inicial

## **3.3 Prováveis Localizações de Desaparecidos**

**1 -** Clique no menu Prováveis Localizações de Desaparecidos e a seguinte tela será exibida:

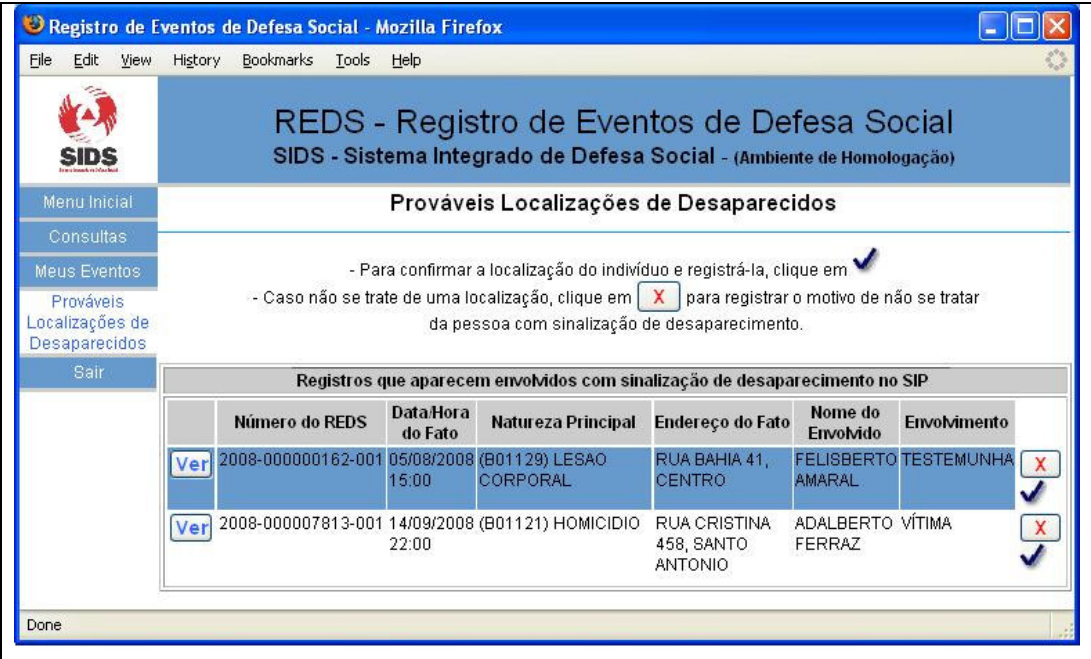

**Figura 10: Tela de Prováveis Localizações de Desaparecidos** 

**2 -** Clique no comando Ver para visualizar os dados do indivíduo e contrastar se eles conferem com os dados de algum desaparecido cadastrado na delegacia.

**3 -** Primeiro simule que após analisar os dados, você constatou que o indivíduo que apareceu na ocorrência do REDS realmente era o mesmo que estava com registro de desaparecido. Então, para confirmar a localização do indivíduo clique no " $\checkmark$ " (check) e isso fará com que o indivíduo seja removido da lista e enviará uma sinalização de localização ao PCNet.

**4 -** Em seguida, simule um caso de engano, que, por exemplo, foi selecionado um indivíduo homônimo, e, portanto, o indivíduo não é o mesmo que está desaparecido e então, não se trata de uma localização. Para cancelar a provável localização, clique no botão "X" e você será redirecionado para a página a seguir:

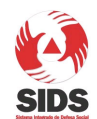

REDS - Desaparecimento / Localização de Indivíduos

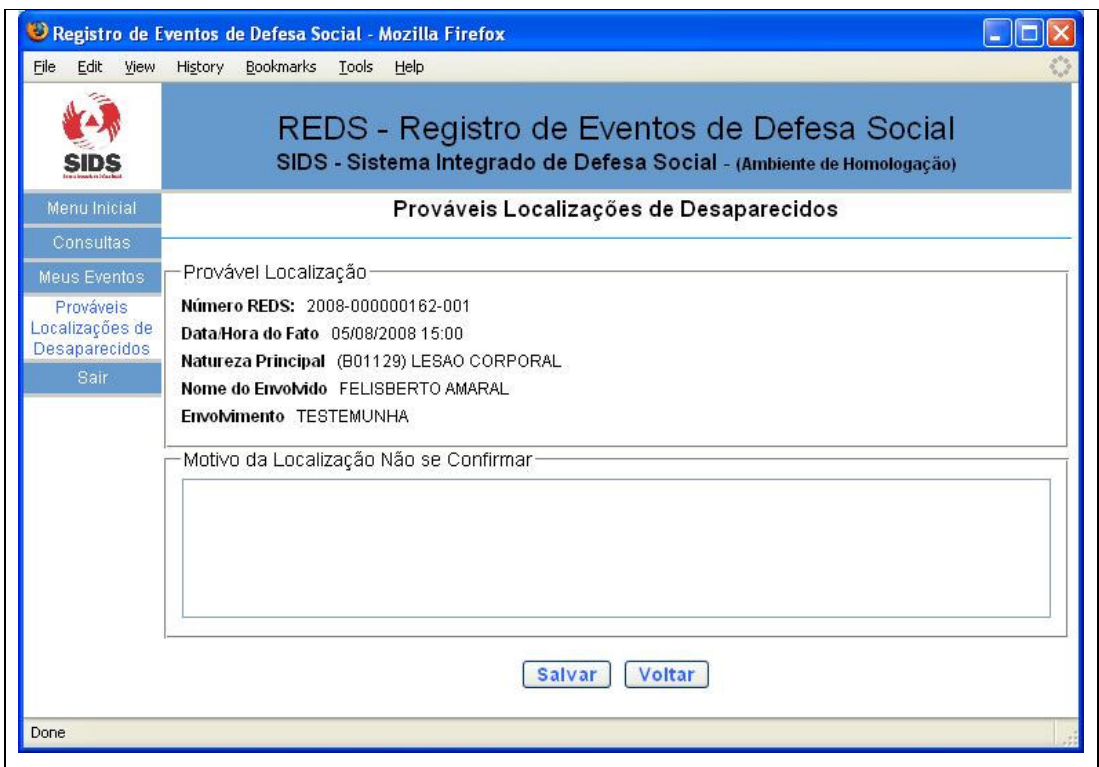

**Figura 11: Tela de Prováveis Localizações de Desaparecidos - Motivo** 

- **5** Informe um motivo e clique em Salvar.
- **6** Essa ação removerá o indivíduo da lista.